# System Users

A system user is a built-in user account that registry administrators can use to make updates to metadata where it would be more appropriate for the system to be the Modifier or Creator listed for the item, instead of a single specific user.

This is also used in bulk duplication processes where the user listed for the original version is not applicable for the copied version.

This identifies the newly created or updated metadata as being created or update at a system level meaning that users won't be incorrectly identified as a creator or updater from System/Administrator updates.

#### User needs to be an Administrator of the registry.

#### How to create a system user?

1. From "My dashboard", navigate to the "Administrator tools" located in the side panel.

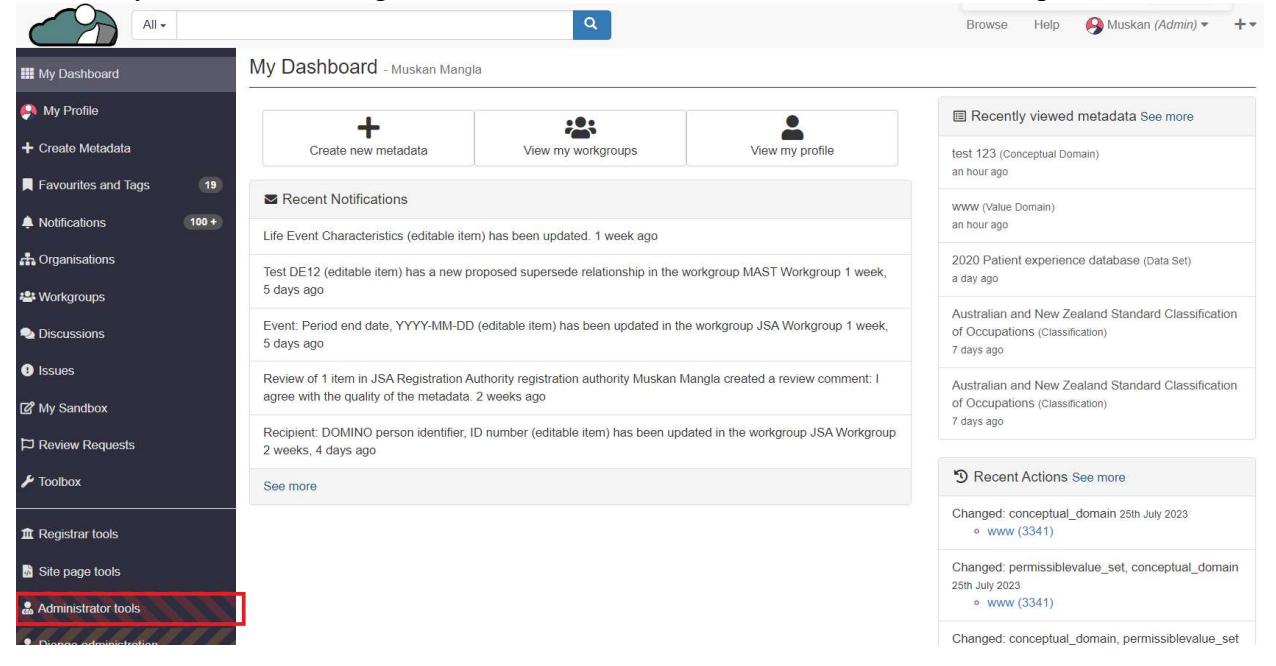

2. Click on the "Manage system users".

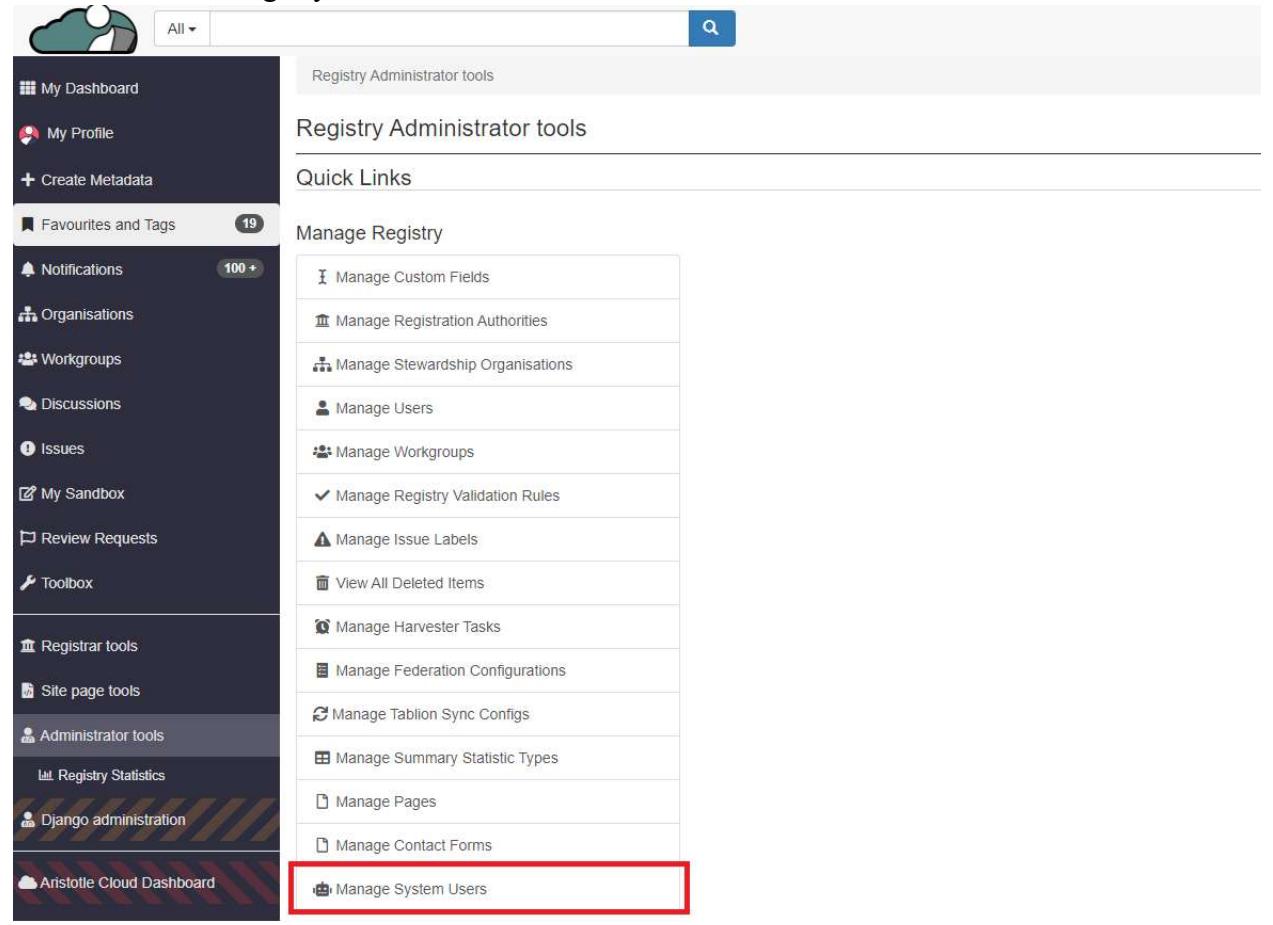

3. Click on "Add new system user".

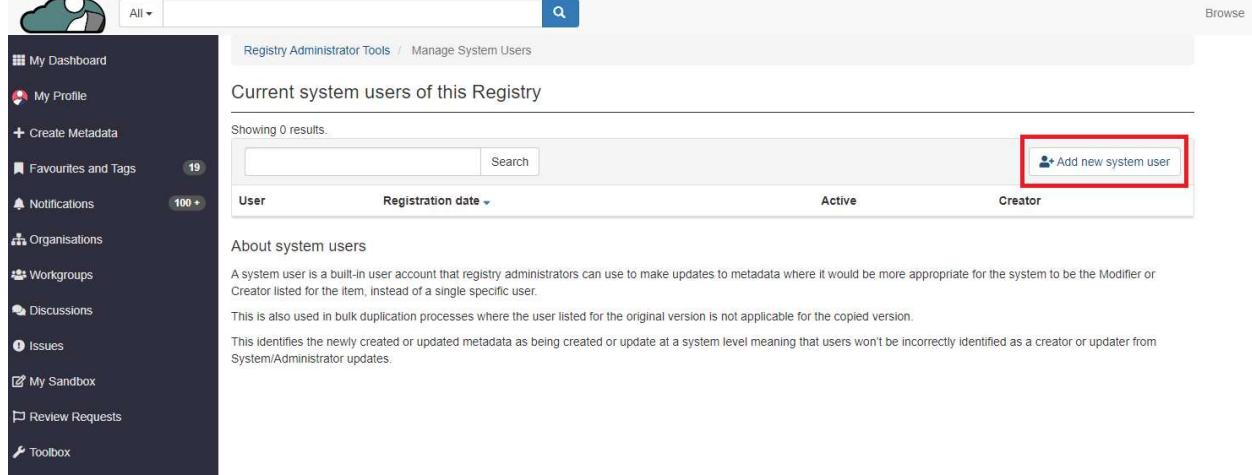

- 4. Admin will be navigated to the page where they can create the system users.
	- Short Name: The administrator has the capability to assign a short name to a newly created system user.
- Full Name: The administrator has the capability to assign a full name to a newly created system user.
- Email Address: The administrator has the capability to assign an email address to a newly created system user.
- Associated Users: The administrator has the capability to assign other users who will act as users for this newly created system user.

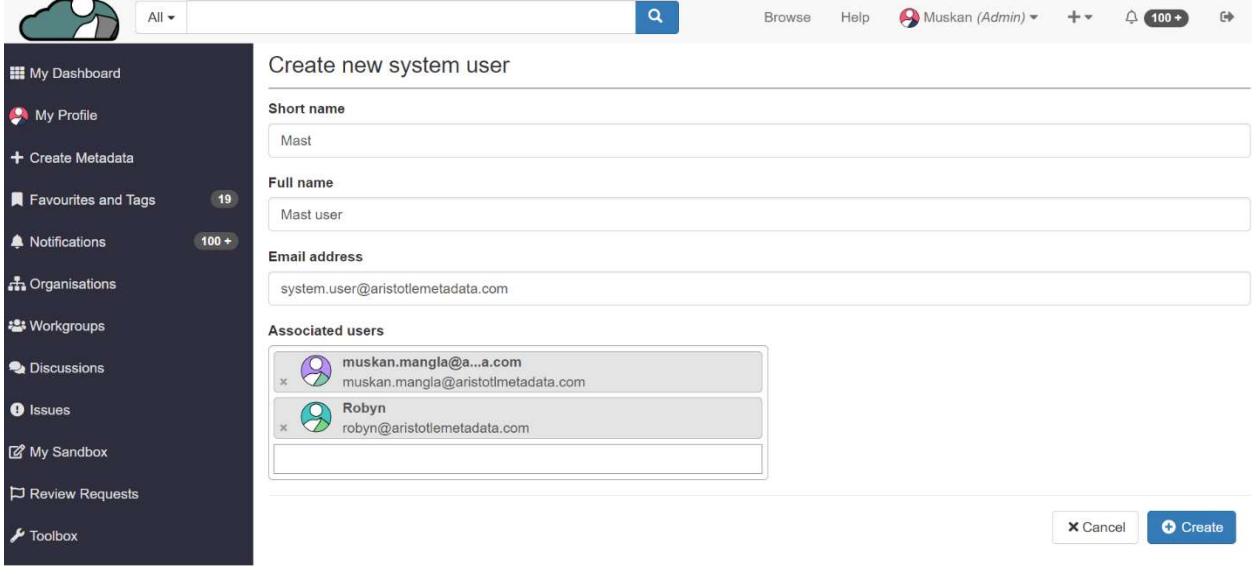

5. Once all the details have been filled out, the admin is required to click on the "Create" button.

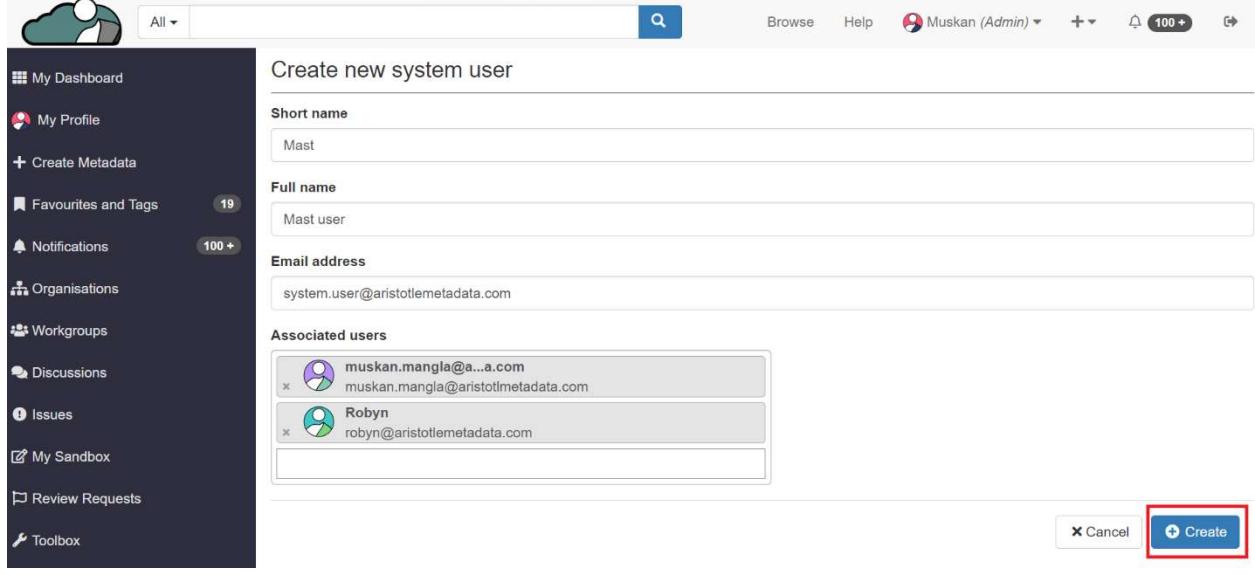

6. The system user is successfully created.

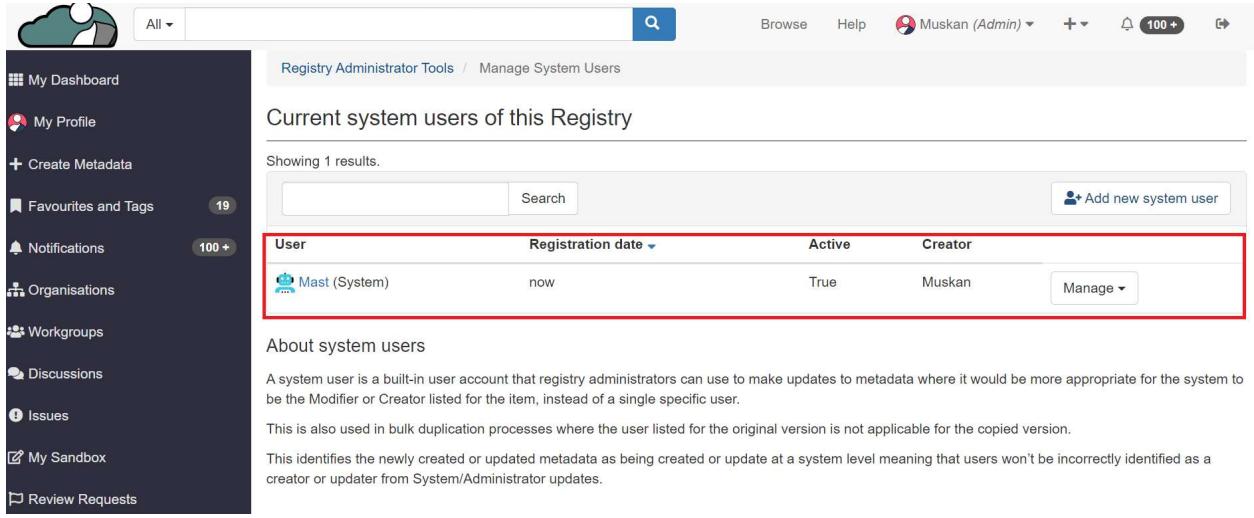

#### Managing System User

Manage system user allow admins to view and edit the profile, bulk change of the roles and generating the API token.

### Viewing the profile

1. Admin needs to click on "Manage".

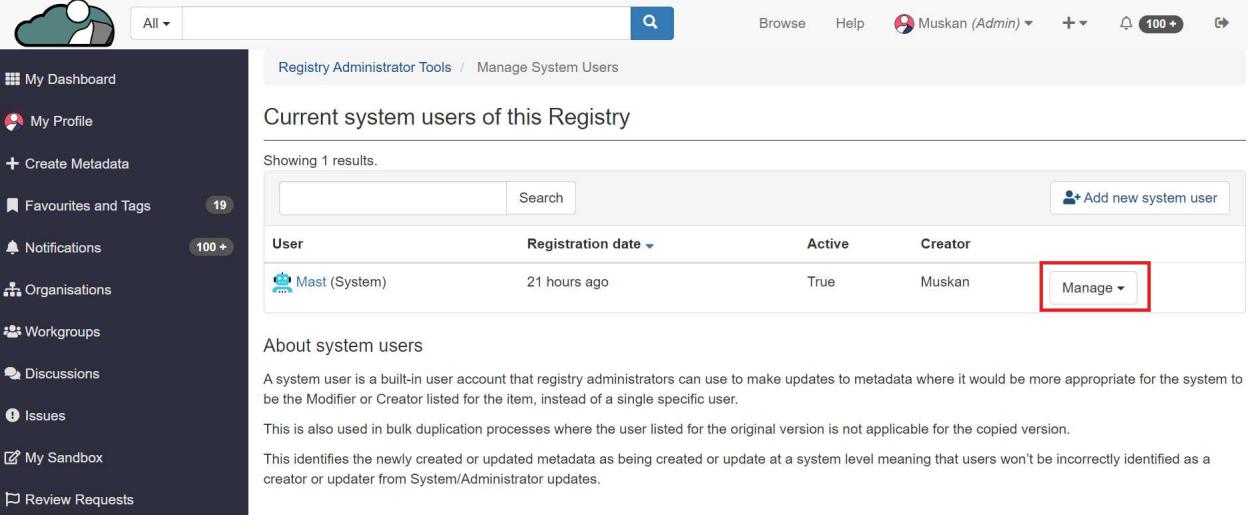

2. Click on the "view profile" button.

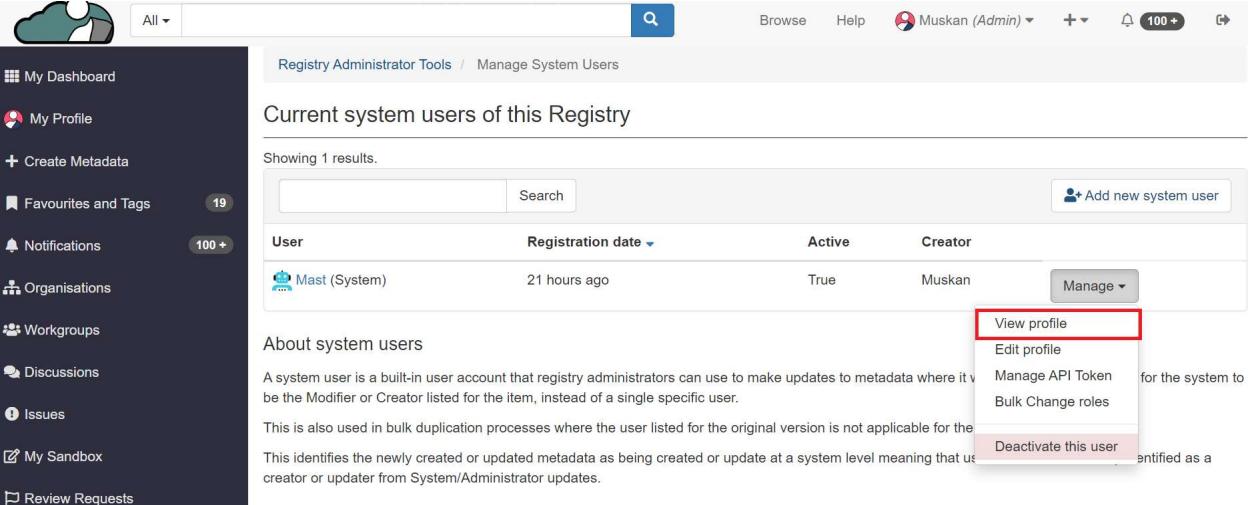

3. Admin can view all the details about the system users on this page.

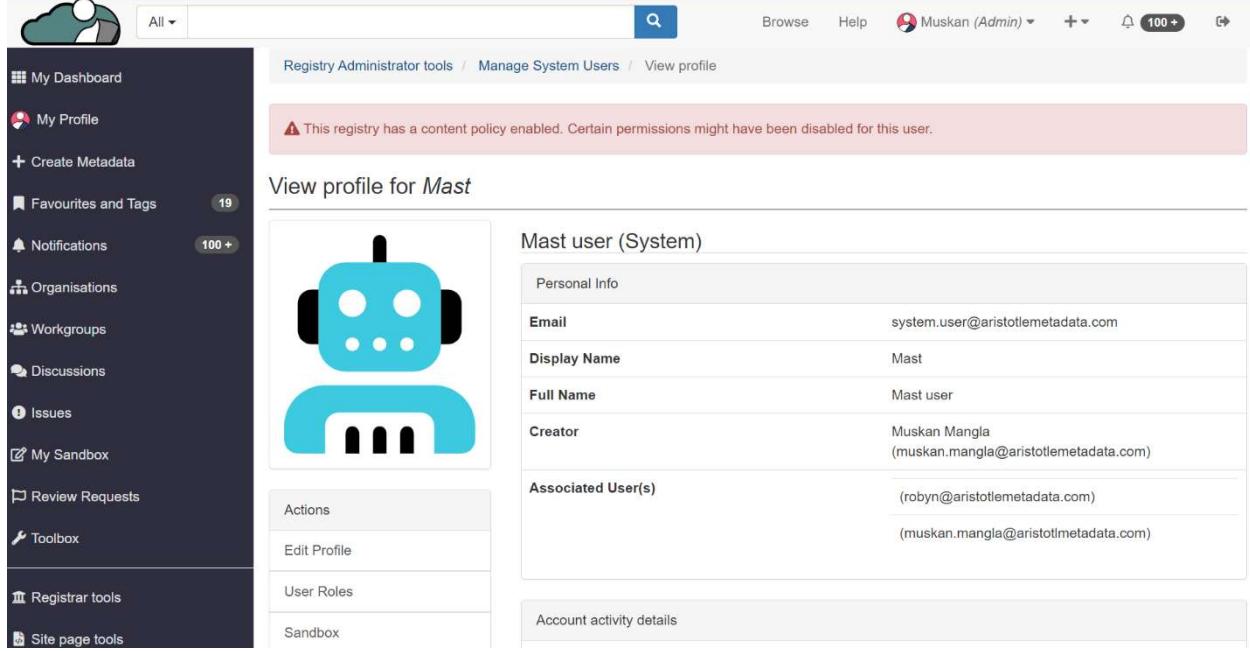

## Editing the profile

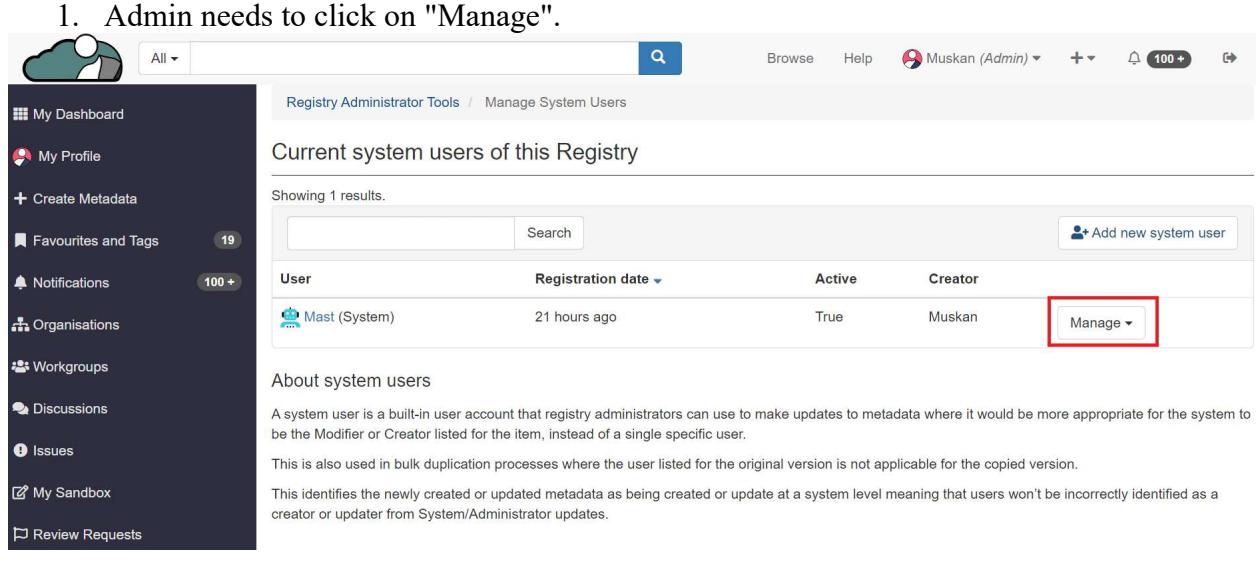

## 2. Click on the "edit profile" button.

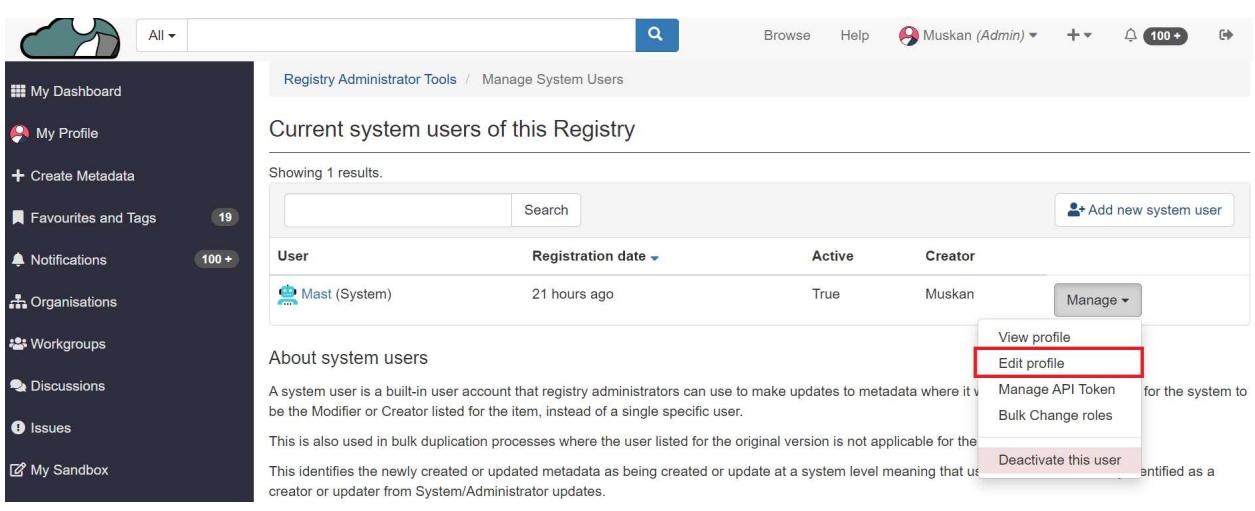

3. Admin can make changes to the created system users on this page.

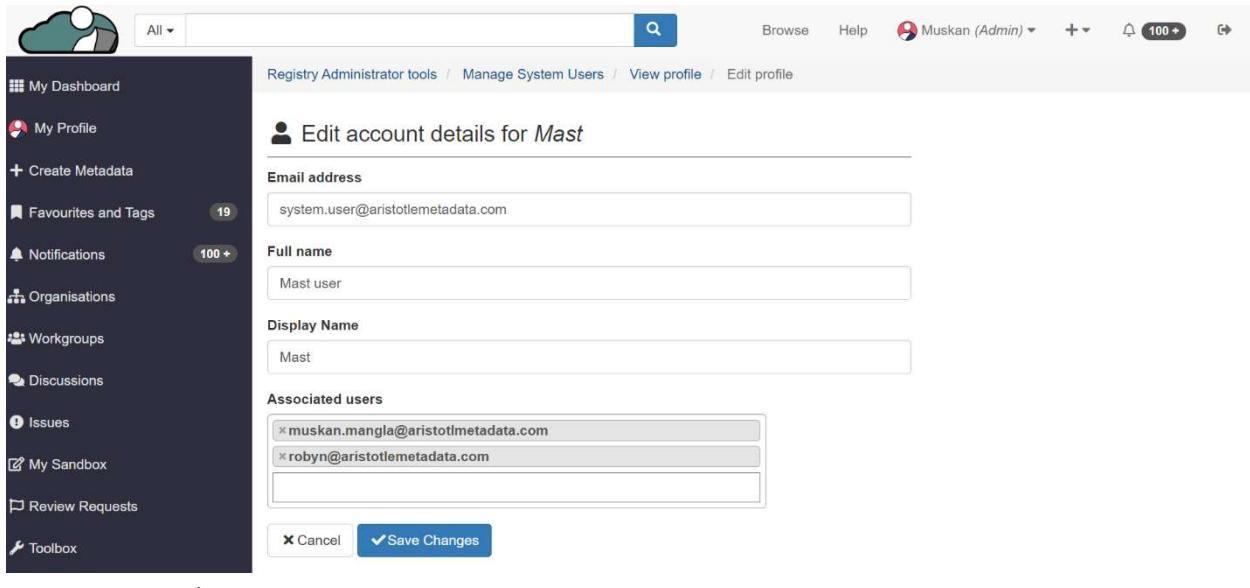

Manage API Token

1. Admin needs to click on "Manage".

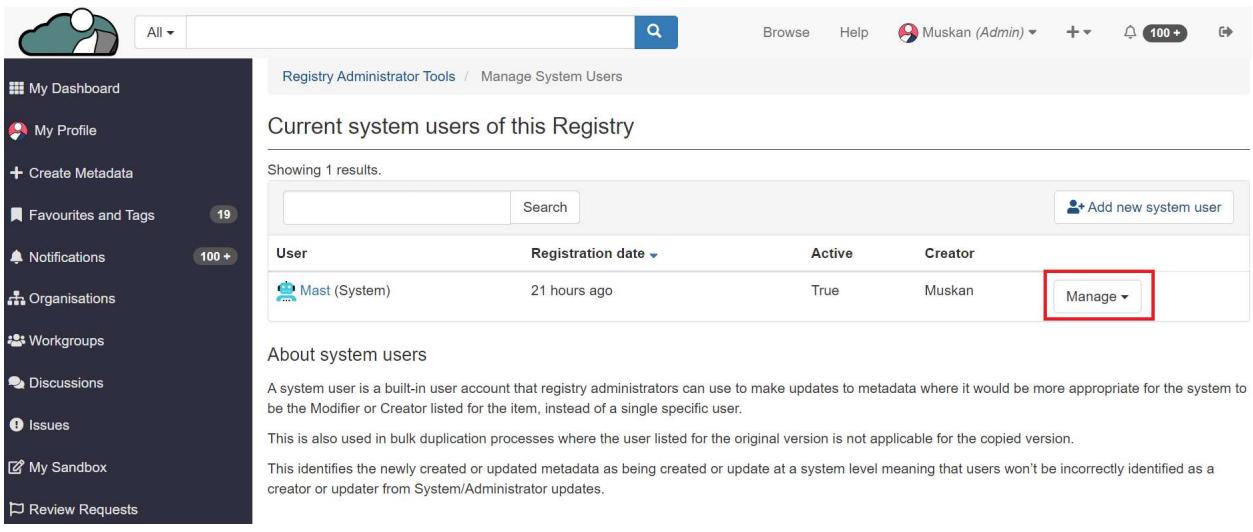

2. Click on the "Manage API Token" button.

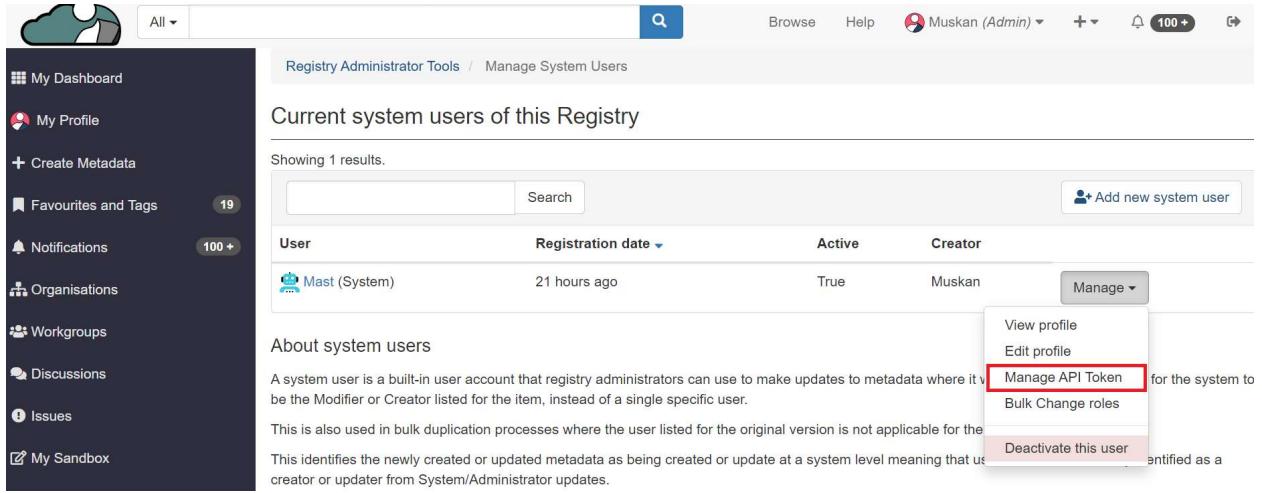

3. Click on the "Manage API Token" button. Click on "Generate API token" to create the API token for the created system user.

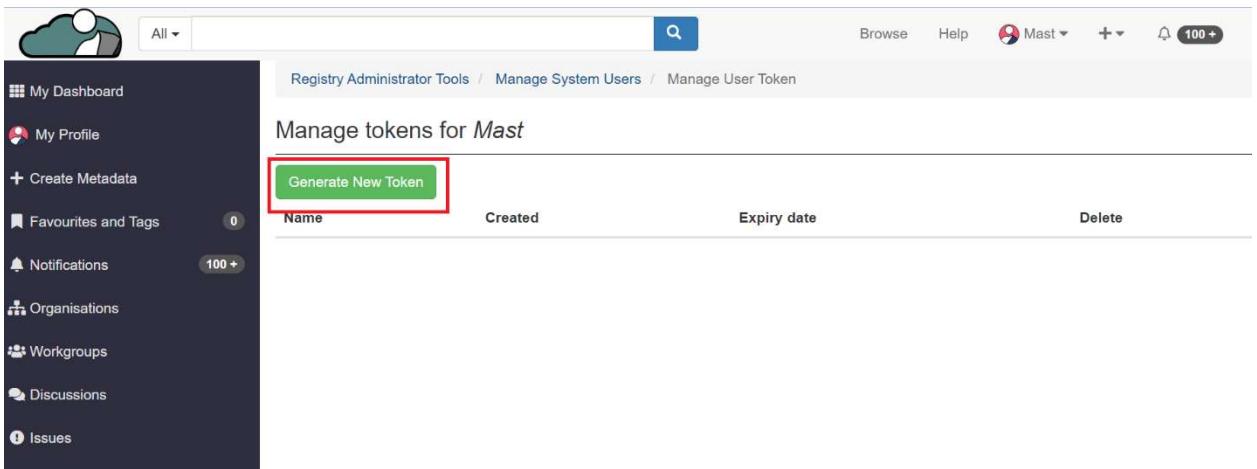

## Bulk Change of Roles

1. Admin needs to click on "Manage".

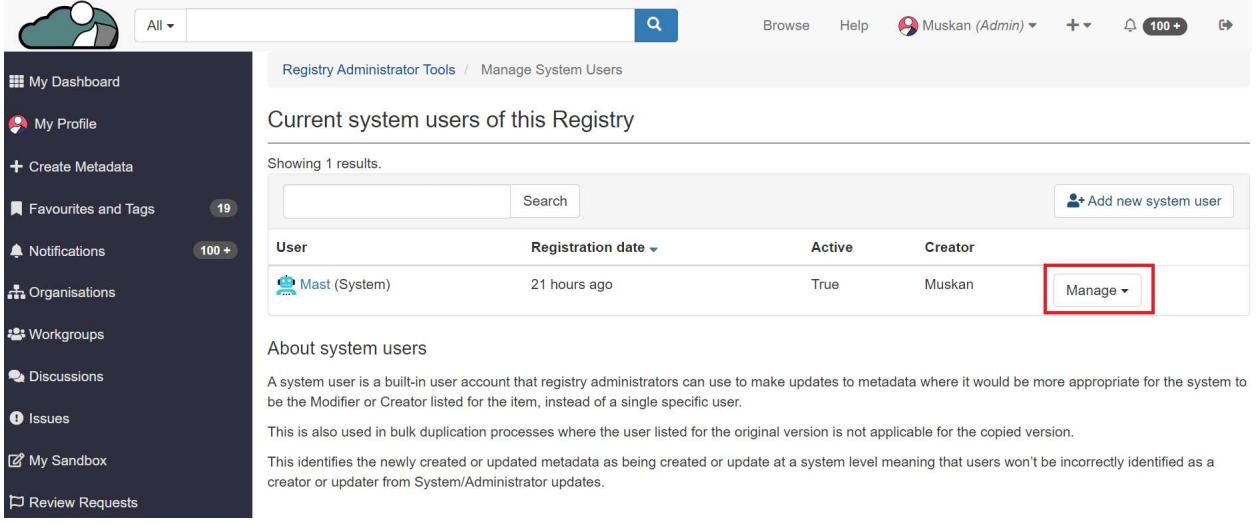

## 2. Click on the Bulk Change roles button.

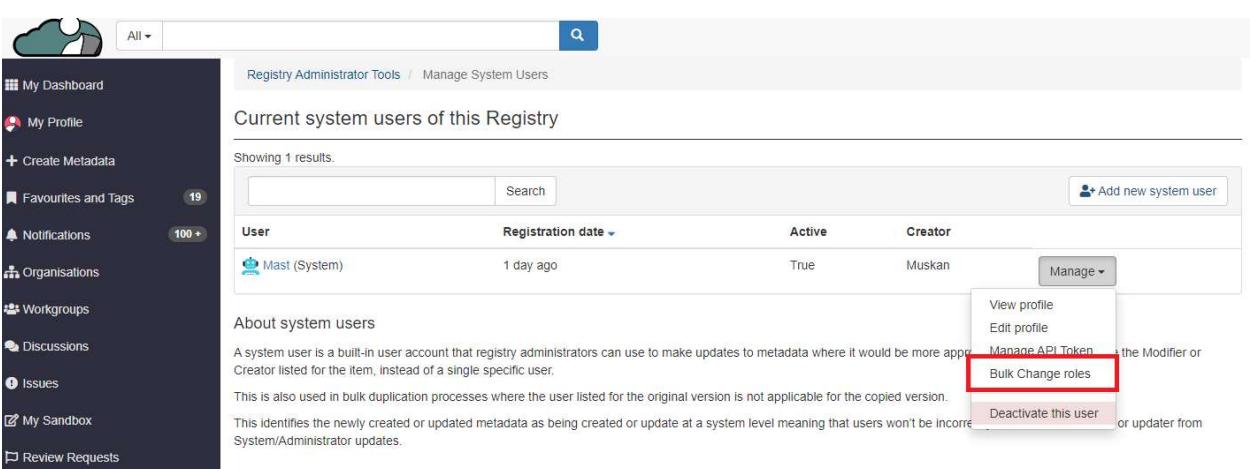

3. By clicking on the "Add" button, the admin can assign the system user to different "stewardship organisations."

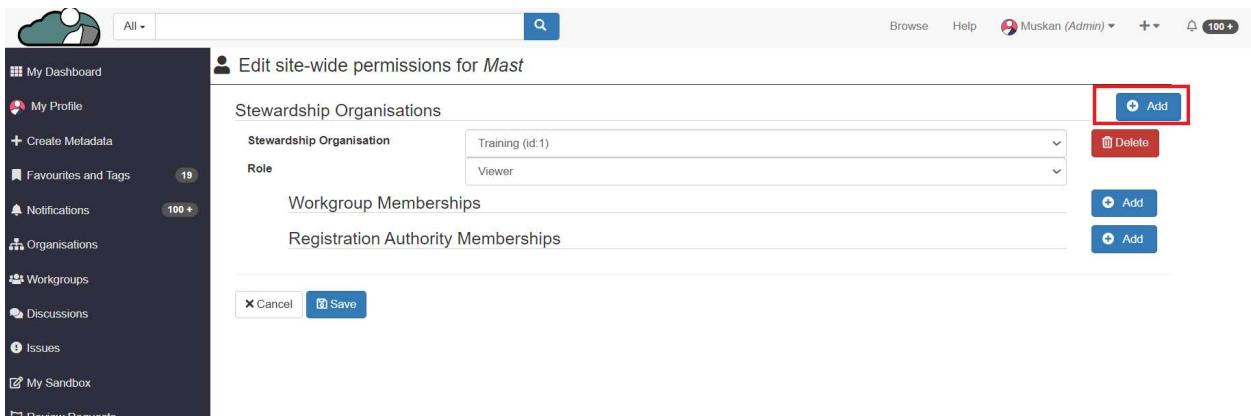

4. The admin has the option to select a stewardship organisation from the list and also specify the role they want the user to fulfill within the chosen stewardship organisation.

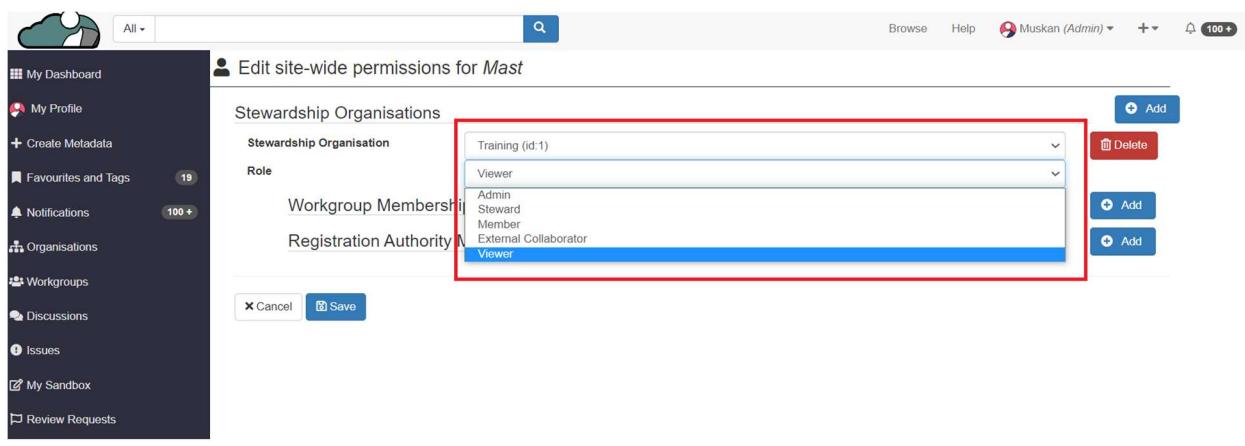

5. Additionally, the admin can assign the system user to various workgroups that belong to the selected stewardship organisation.

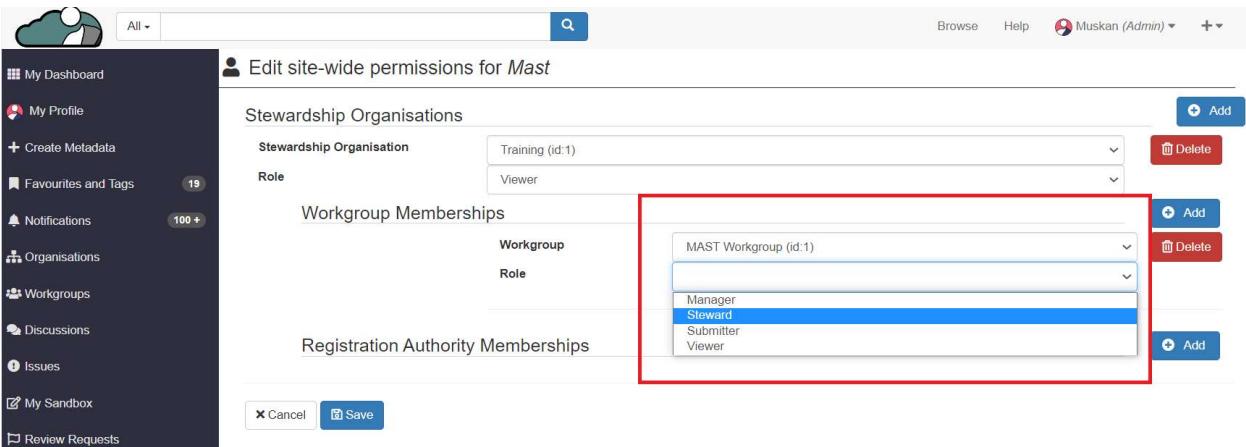

6. Admin needs to click on "save" to reflect the changes.

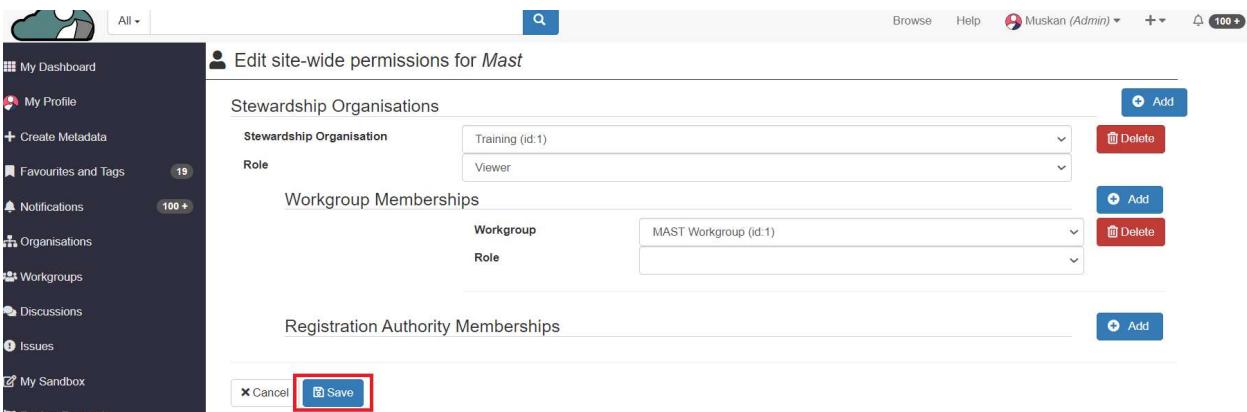

#### Deactivating the system user

1. Admin needs to click on "Manage".

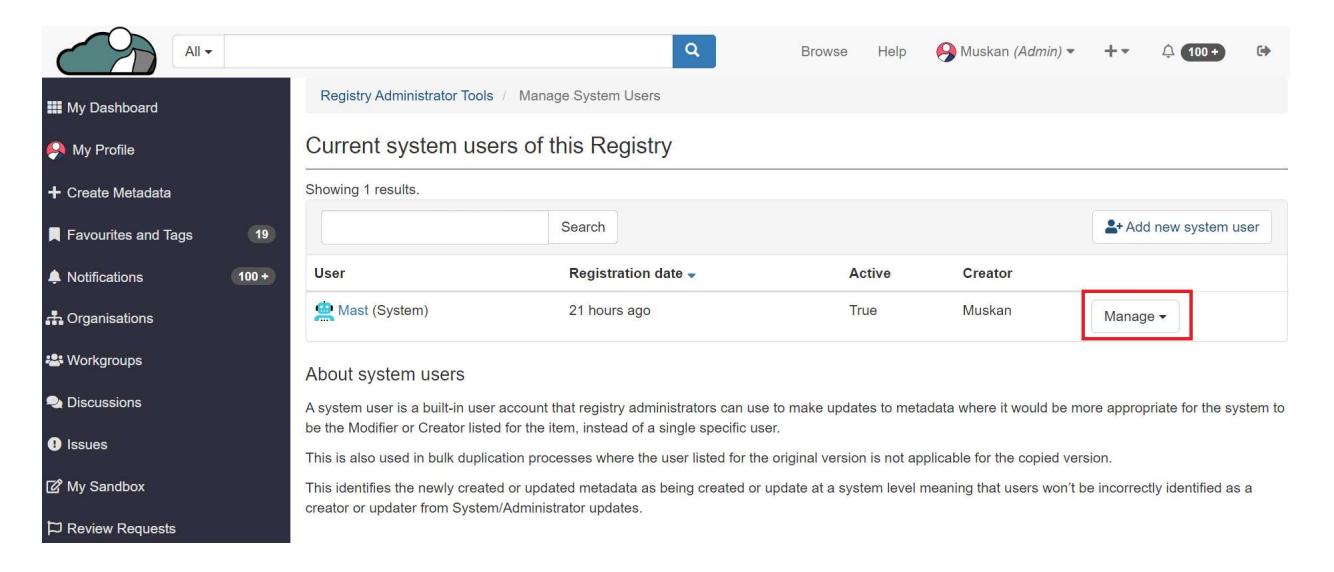

#### 2. Click on the "Deactivate this user" button.

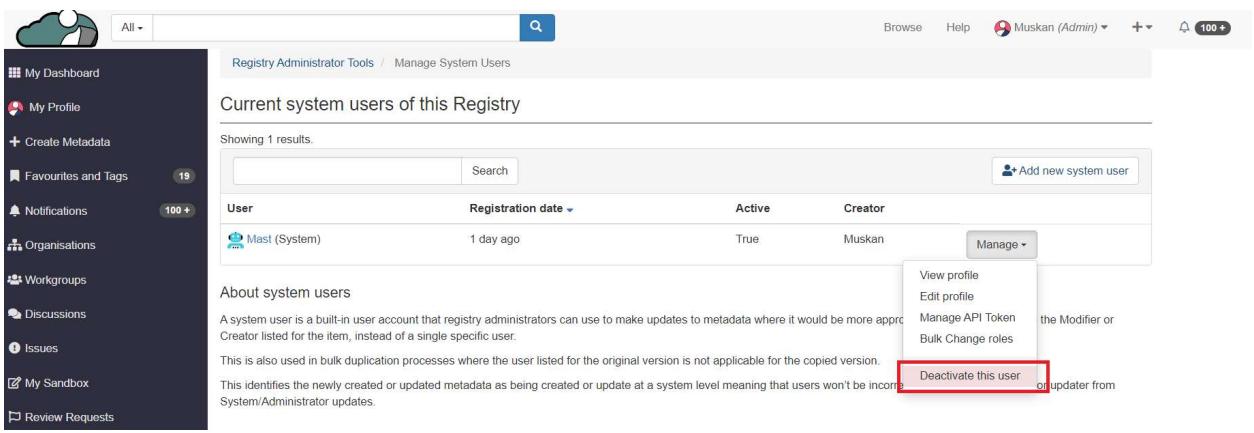

3. Admin can deactivate this user by click at "Deactivate".

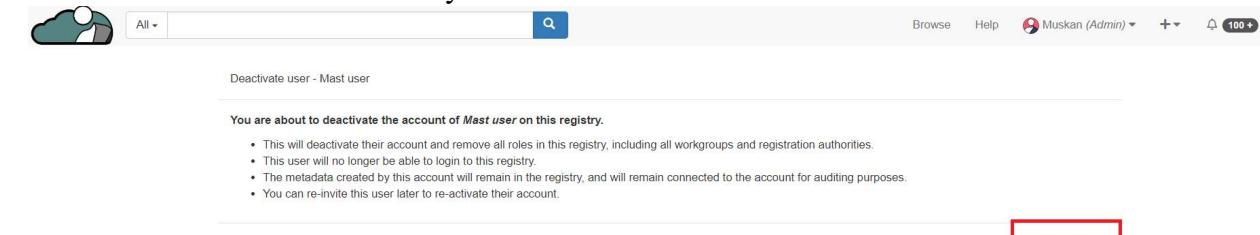

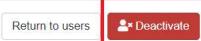